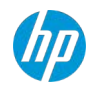

# HP TechPulse ユーザー管理ガ

イド

## 目次

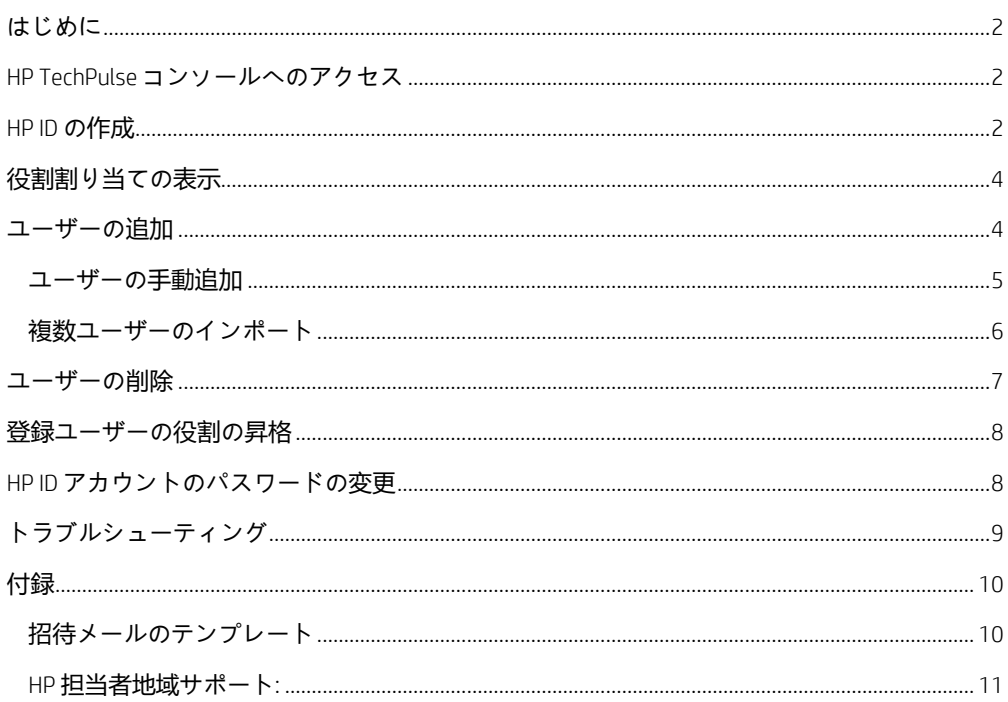

### <span id="page-2-0"></span>**はじめに**

本ドキュメントは、HP TechPulse でユーザーを管理する IT 管理者向けの手順を紹介します。**「**Users (**ユーザー**)**」**ページからユーザーアカウントの追加、編集、削除、またユーザーへの役割 (ロール) の 割り当てが可能です。

**注**: ユーザーを管理するには、「IT Admin (IT 管理者)」の役割 (ロール) が必要です。 囯 「IT Admin (IT 管理者)」の役割が割り当てられていない場合は、「Primary Administrator (プライマリ管理者)」または HP サポートに連絡してください。 「Primary Administrator (プライマリ管理者)」を確認するには、**「**Settings (**設定**)**」** ページ > **「**Overview (**概要**)**」**タブに移動します。

### <span id="page-2-1"></span>**HP TechPulse コンソールへのアクセス**

<https://www.hpdaas.com/> へのアクセスを認証するには、有効な HP ID が必要です。

「IT Admin (IT 管理者)」は、新規ユーザーを追加し、「Report Admin (レポート管理者)」といった役割 (ロール) を割り当てることができます。新規ユーザーが HP TechPulse にサインインするには HP ID の作 成が必要です。

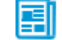

**注**: ユーザーが HP ID を持っている場合、同じ電子メールアドレスを使用して HP TechPulse にユーザーを追加します。

#### <span id="page-2-2"></span>**HP ID の作成**

HP ID を持っていない新規ユーザー、または役割が昇格される既存の登録ユーザーの場合、HP TechPulse へのサインインには HP ID の作成が必要です。

- 1. <https://www.hpdaas.com/welcome> にアクセスします。
- 2. **「**SIGN IN (**サインイン**)**」**をクリックします。
- 3. **「**Sign in with your HP account (HP **アカウントでサインイン**)**」**ページで、**「**Don't have an account? Sign up (**アカウントをお持ちでない場合、サインアップ**)**」**リンクをクリックします。
- 4. **「**Create your HP account (HP **アカウントの作成**)**」**ページで HP に提供された氏名と電子メールア ドレスを入力します。パスワードを入力します。
- 5. **「**SIGN UP (**サインアップ**)**」**をクリックします。
- 6. 続いて、**「**Verification code (**確認コード**)**」**の入力を要求するプロンプトが表示されます。

- 7. 確認コードが記載された電子メールを受け取ります。電子メールが受信トレイで確認できない 場合、迷惑フォルダを確認してください。
- 8. 確認コードを入力します。
- 9. **「**Submit (**送信**)**」**をクリックします。 HP ID が作成されたら、HP TechPulse にサインインできます。

### <span id="page-4-0"></span>**役割割り当ての表示**

「My Profile (マイプロファイル)」セクションから割り当てられた役割 (ロール) を確認できます。

#### 役割割り当ての表示方法:

1. 「My Profile (マイプロファイル)」アイコンをクリックします。

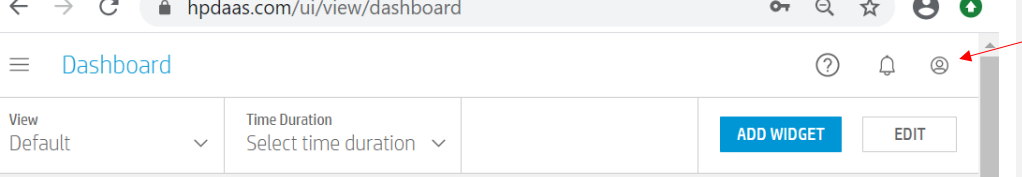

- 2. **「**My Profile (**マイプロファイル**)**」**ポップアップボックスで**「**EDIT MY PROFILE (**マイプロファイル の編集**)**」**をクリックします。
- 3. **「**Overview (**概要**)**」**タブで「Role Assignment (役割割り当て)」に下方へスクロールします。

#### <span id="page-4-1"></span>**ユーザーの追加**

ユーザーを手動で追加したり、複数のユーザーアカウントの追加または編集といったその他のオプシ ョンが使用できます。

ユーザーを追加する前に、ユーザーアカウントが以前に作成されていないことを確認します。**「**Users (**ユーザー**)**」**ページでユーザーを検索できます。ユーザーアカウントがすでに存在する場合、必要に応 じてアカウント[に新しい役割を割り当てるこ](#page-8-0)とができます。

HP TechPulse では 2 種類のユーザーがあります。

- **「**Enrollment users (**登録ユーザー**)**」**: デバイスでの登録時、登録ユーザーアカウントは、ログオン ユーザーの「User Principal Name (ユーザープリンシパル名、UPN)」を使用して作成されます。 ユーザーアカウントは自動的に**「**User (**ユーザー**)**」**の役割が割り当てられます。登録ユーザーは HP TechPulse へのアクセス権はありません。
- **「**Users with admin-related roles (**管理関連の役割があるユーザー**)**」**: 「Report Admin (レポート管理 者)」または「EMM Admin (EMM 管理者)」といった管理者役割 (ロール) が割り当てられているユー ザーは、HP ID が作成されている場合、HP TechPulse へのアクセス権があります。役割の割り当て に応じて HP TechPulse で機能が表示されます。例: 「Report Admin (レポート管理者)」は、レポー トを表示・実行できますが、ユーザーを管理することはできません。

<span id="page-5-1"></span>ユーザーアカウントには 2 種類のステータスがあります。

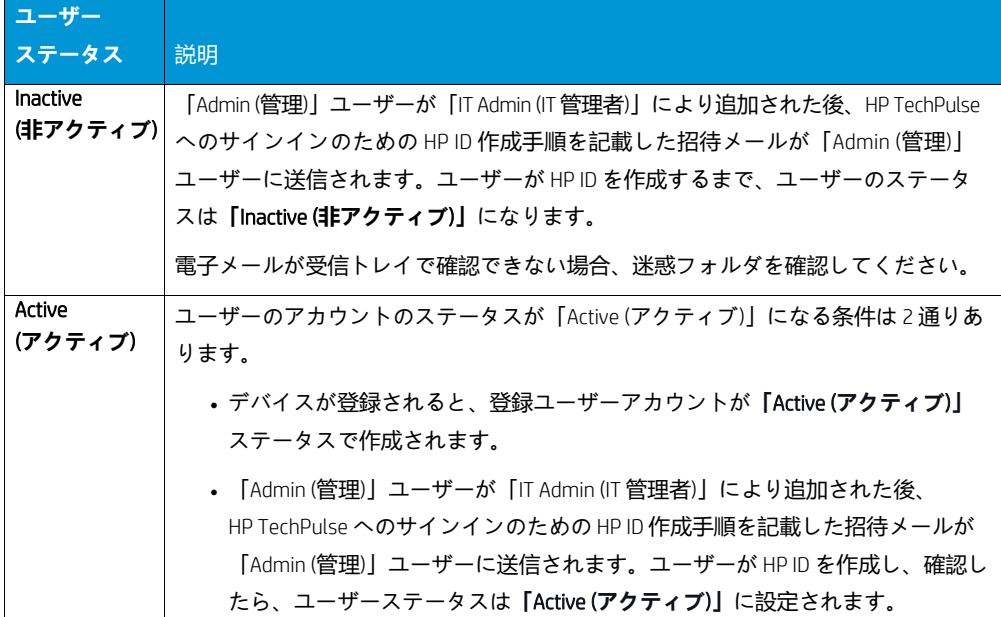

このガイドでは、ユーザーを追加するための次のオプションを紹介します。

- ユーザーの手動追加
- 複数ユーザーのインポート

#### <span id="page-5-0"></span>**ユーザーの手動追加**

- 1. **「**Users (**ユーザー**)**」**ページで**「**ADD (**追加**)**」**をクリックします。
- 2. 「Add Users (ユーザーの追加)」で「Manually (手動)」を選択します。
- 3. **「**Next (**次へ**)**」**をクリックします。
- 4. 「First Name (名)」、「Last Name (姓)」、「Email (電子メール)」を入力します。
- 5. ドロップダウンリストから役割を選択します。

ビルトインおよびカスタムの役割が表示されます。

さらにユーザーを追加するには、**「**Add another user (**他のユーザーを追加**)**」**をクリックしま す。最大 5 ユーザーまで追加できます。

6. **「**Notify user by email (**電子メールでユーザーに通知**)**」**にチェックマークを入れます。

- 7. **「**ADD (**追加**)**」**.をクリックします。新しいユーザーは、**「**Inactive (**[非アクティブ](#page-5-1)**)**」**ステータス で、**「**Users (**ユーザー**)**」**ページリストに追加されます。
- 8. ユーザーが HP ID を作成して「Active (アクティブ)」にすると、HP TechPulse.にサインインできる ようになります。

ユーザーは、[HP](#page-2-2) [アカウントの作成手](#page-2-2)順を記載した招待メールを受け取ります。電子メールが受 信トレイで確認できない場合、迷惑フォルダを確認してください。

#### <span id="page-6-0"></span>**複数ユーザーのインポート**

ユーザーを 1 人ずつ手作業で追加する代わりに、CSV (カンマ区切り) ファイルを使用して多くのユーザ ーをまとめて追加することも可能です。CSV ファイルには、ユーザー名、電子メールアドレス、役割が 含まれています。

CSV ファイルの作成方法:

- 1. **「**Users (**ユーザー**)**」**ページで**「**ADD (**追加**)**」**.をクリックします。
- 2. 「Add Users (ユーザーの追加)」で**「**Multiple Users (**複数のユーザー**)**」**を選択します。
- 3. こちらのリンクをクリックします: **「**[Click here to download the sample file \(](https://www.hpdaas.com/idm/users_sample_file_with_role.csv)**サンプルファイルをダウン [ロードするにはこちらをクリック](https://www.hpdaas.com/idm/users_sample_file_with_role.csv)**)**」**
- 4. ファイル「users\_sample\_file\_with\_role.csv」が「Downloads (ダウンロード)」の場所にダウンロー ドされます。
- 5. ユーザー名、電子メールアドレス、役割でファイルを更新します。

#### 以下は役割のリストとその値です。

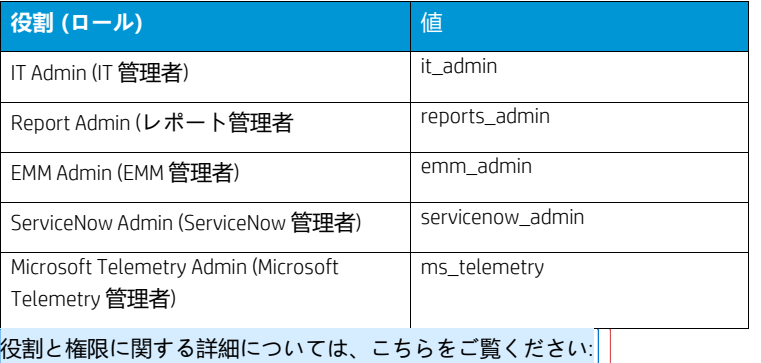

#### [会社の役割と権限](ftp://ftp.hp.com/pub/caps-softpaq/HP_DaaS/Documentation/Welcome_Kit/User_Guides/HP_TechPulse_Roles_and_Permissions-EN.pdf)

6. ファイルを保存します。

**Commented [SA1]:** I didn't find the clarification on custom role import in either this doc or Company Roles and Permission. We may need to clarify if the custom role could be imported via CSV file, If yes, the rule of value also need to be addressed.

**Commented [SA2]:** Good question, Yan! I guess we can take this up in the next version after we get clarification from Engineering.

**Commented [XY3]:** I didn't find the clarification on custom role import in either this doc or Company Roles and Permission. We may need to clarify if the custom role could be imported via CSV file, If yes, the rule of value also need to be addressed.

複数ユーザーのインポート方法

- 1. 「Users (ユーザー)」ページで**「**ADD (**追加**)**」**をクリックします。
- 2. 「Add Users (ユーザーの追加)」で**「**Multiple Users (**複数のユーザー**)**」**を選択します。
- 3. CSV ファイルを保存した場所を参照します。
- 4. **「**Notify user by email (**電子メールでユーザーに通知**)**」**にチェックマークを入れます。
- 5. **「**Import (**インポート**)**」**をクリックします。「Notifications (通知)」エリアでインポートとエラー の情報が確認できます。

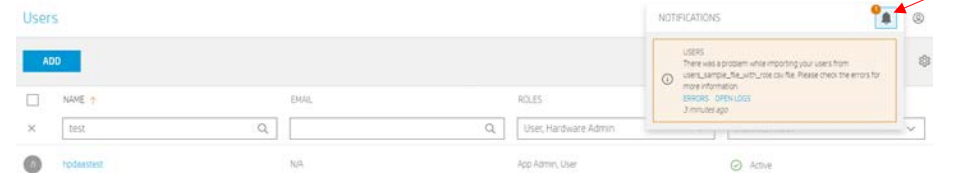

エラーがある場合、「Notifications (通知)」の「Errors (エラー)」リンクから説明が確認できま す。値の形式が正しいか CSV ファイルを確認します。

- 6. 新しいユーザーは、**「**Inactive (**[非アクティブ](#page-5-1)**)**」**ステータスで、**「**Users (**ユーザー**)**」**ページのリ ストに追加されます。
- 7. ユーザーが HP ID を作成して「Active (アクティブ)」にすると、HP TechPulse.にサインインできる ようになります。

ユーザーは、[HP](#page-2-2) [アカウントの作成手](#page-2-2)順を記載した招待メールを受け取ります。電子メールが受 信トレイで確認できない場合、迷惑フォルダを確認してください。

### <span id="page-7-0"></span>**ユーザーの削除**

「IT Admin (IT 管理者)」役割 (ロール) のユーザーはユーザーを削除できます。

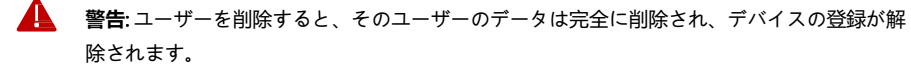

ユーザーを削除するには、**「**Users (**ユーザー**)**」**ページでユーザーの隣にあるチェックボックスを選択 し、**「**Remove (**削除**)**」**をクリックします。複数のユーザーを 1 度に削除することもできます。フィル ターを使用して検索を絞り込むことができます。

### <span id="page-8-0"></span>**登録ユーザーの役割の昇格**

「Report Admin (レポート管理者)」などの新しい役割を登録ユーザーに割り当てた後、HP ID の作成手順 を記載した電子メールをユーザーに送信してください。電子メールテンプレートのサンプルについて は[、「招待メールのテンプレート」を](#page-10-1)ご確認ください。

HP ID がないユーザーは HP TechPulse にサインインできません。

#### 役割の昇格方法:

- 1. **「**Users (**ユーザー**)**」**ページでユーザーを検索します。
- 2. 名前をクリックします。
- 3. **「**User Details (**ユーザーの詳細**)**」** > **「**Overview (**概要**)**」**タブで、**「**Role Assignment (**役割割り当て**)**」** に下方へスクロールします。
- 4. 「Role (役割、ロール)」の右側で「Edit (編集)」アイコンをクリックします。
- 5. **「**Edit Roles (**役割の編集**)**」**ダイアログボックスで役割を選択します。
- 6. **「**SAVE (**保存**)**」** をクリックします。

**注**: 役割を適用するには、ユーザーは、いったんサインアウトしてから再びサ 圍 インインする必要があります。

### <span id="page-8-1"></span>**HP ID アカウントのパスワードの変更**

1. 「My Profile (マイプロファイル)」アイコンをクリックします。

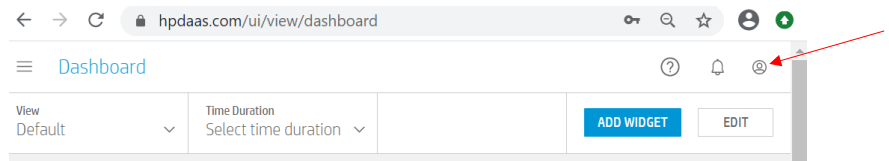

- 2. **「**My Profile (**マイプロファイル**)**」**ポップアップボックスで**「**EDIT MY PROFILE (**マイプロファイル の編集**)**」**をクリックします。
- 3. **「**User Details (**ユーザーの詳細**)**」**ページ > **「**Overview (**概要**)**」**タブで、**「**Edit your HP account password (HP **アカウントパスワードの編集**)**」**リンクをクリックします。
- 4. **「**My account (**マイアカウント**)**」**ページで**「**Password (**パスワード**)**」**の右側にある編集アイコン をクリックします。

- 5. **「**Change password (**パスワードの変更**)**」**ダイアログボックスで現在のパスワードと新しいパス ワードを入力します。
- 6. **「**Save (**保存**)**」**をクリックします。

### <span id="page-9-0"></span>**トラブルシューティング**

- 1. ユーザーアカウントを持っていますが、サインインしようとすると、「HP account not found, click here to create an account. (HP アカウントが見つかりません。アカウントを作成す るにはこちらをクリックしてください。)」と表示されます。 HP TechPulse へのサインインには HP ID が必要です。「Don't have an account? Sign up (アカウントを お持ちでない場合、サインアップ)」リンクをクリックして [HP](#page-2-2) [アカウントを作成し](#page-2-2)ます。
- 2. HP TechPulse パスワードを紛失しました。リセットするには? 「Sign in (サインイン)」ページから HP TechPulse パスワードをリセットできます。

**「**Forgot your username or password? (**ユーザー名またはパスワードを紛失した場合**)**」**をクリックし ます。

3. ユーザー名とパスワードでサインインした後、「Sorry, we do not recognize you as an HP TechPulse customer (申し訳ございません、HP TechPulse カスタマーとして認識できませんで した)」のメッセージが表示されました。

TechPulse ポータルにアクセスするための管理関連の役割があり、ユーザーアカウントがテナント に追加されているか確認します。

**「**User (**ユーザー**)**」**役割のみではポータルにアクセスできません。

4. ユーザーを追加しようとすると、ユーザーアカウントがすでに存在することを示すメッセ ージが表示されます。 ユーザーアカウントが存在していないか確認します。アカウントが存在しない場合、お住まいの地

域の HP 担当者までお問い合わせください。

HP [担当者地域サポート](#page-11-0): をご覧ください。

5. Azure AD アカウントを使用してユーザーをインポートできません。 Azure AD ユーザーのインポートに関するサポートについては、お住まいの地域の HP 担当者までお 問い合わせください。

HP [担当者地域サポート](#page-11-0):をご覧ください。

Azure AD アカウントを使用して HP TechPulse にサインインするにはこちらをご覧ください:

HP TechPulse を使用した [Azure Active Directory](http://ftp.hp.com/pub/caps-softpaq/HP_DaaS/Documentation/Welcome_Kit/User_Guides/Setting_up_Azure_Active_Directory_with_HP_TechPulse.pdf) [のセットアップ](http://ftp.hp.com/pub/caps-softpaq/HP_DaaS/Documentation/Welcome_Kit/User_Guides/Setting_up_Azure_Active_Directory_with_HP_TechPulse.pdf)

### <span id="page-10-0"></span>**付録**

#### <span id="page-10-1"></span>**招待メールのテンプレート**

登録ユーザーの役割が昇格された後、HP TechPulse にサインインするために HP ID の作成が必要となり ます。HP ID の作成手順を記した以下のメールテンプレートを使用して登録ユーザーに送信できます。

#### 「ユーザー名」様

HP TechPulse にアクセスできる、昇格した役割 (ロール) が割り当てられました。HP TechPulse に アクセスするには HP アカウントが必要です。HP アカウントをお持ちでない場合、サインイン プロセスで作成することができます。

- 1. [www.hpdaas.com](http://www.hpdaas.com/) に移動します。
- 2. **「**SIGN IN (**サインイン**)**」**をクリックします。
- 3. **「**Sign in with your HP account (HP **アカウントでサインイン**)**」**ページで、**「**Don't have an account? Sign up (**アカウントをお持ちでない場合、サインアップ**)**」**リンクをクリックし ます。
- 4. **「**Create your HP account (HP **アカウントの作成**)**」**ページで HP に提供された氏名と電子 メールアドレスを入力します。パスワードを入力します。
- 5. **「**SIGN UP (**サインアップ**)**」**をクリックします。
- 6. 続いて、**「**Verification code (**確認コード**)**」**の入力を要求するプロンプトが表示されます。
- 7. 確認コードが記載された電子メールを受け取ります。電子メールが受信トレイで確認で きない場合、迷惑フォルダを確認してください。
- 8. 確認コードを入力します。
- 9. **「**Submit (**送信**)**」**をクリックします。 HP ID が作成されたら、HP TechPulse にサインインできます。

敬具

------------------------------------------------------------------------------------------------------------

#### <span id="page-11-0"></span>**HP 担当者地域サポート:**

追加のサポートが必要な場合は、お住まいの地域の HP 担当者までお問い合わせください。

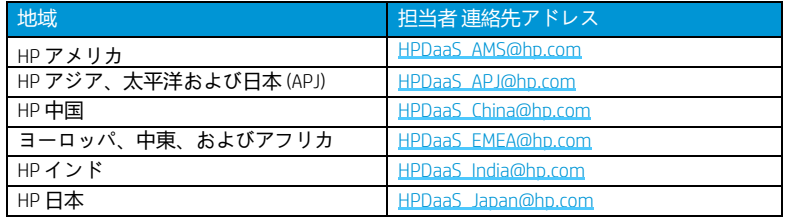

© Copyright 2021 HP Development Company, L.P.こちらに記載されている情報は予告なく変更されることがあります。HP の製品 およびサービスに関する保証は、当該製品およびサービスに付随する明示的な保証文によってのみ規定されるものとします。 本書のいかなる内容も、新たな保証を追加するものではありません。HP は、本書の技術的または編集上の誤りや欠落に関し て責任を負いません。

Microsoft および Windows は、米国およびその他の国における Microsoft Corporation の登録商標または商標です。

2021 年 1 月 20 日